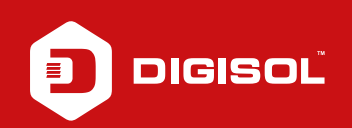

## **Q : How to Configure Dynamic - DHCP Client in DG-HR1400**

- **A :** Configure Dynamic DHCP Client:
	- Step1: Connect ISP to the WAN port, PC to the LAN port
	- Step2: Open a browser and type 192.168.2.1 in the address bar and press Enter. Enter username as admin and password as 1234
	- Step3: Go to Setup > Internet Setup
	- Step4: Select WAN access type as DHCP Client
	- Step5: Select MAC from PC under MAC clone option
	- Step6: Apply Changes
	- Reboot the router and try to access internet.

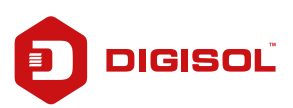